# オンライン消費生活相談

# 利用者マニュアル

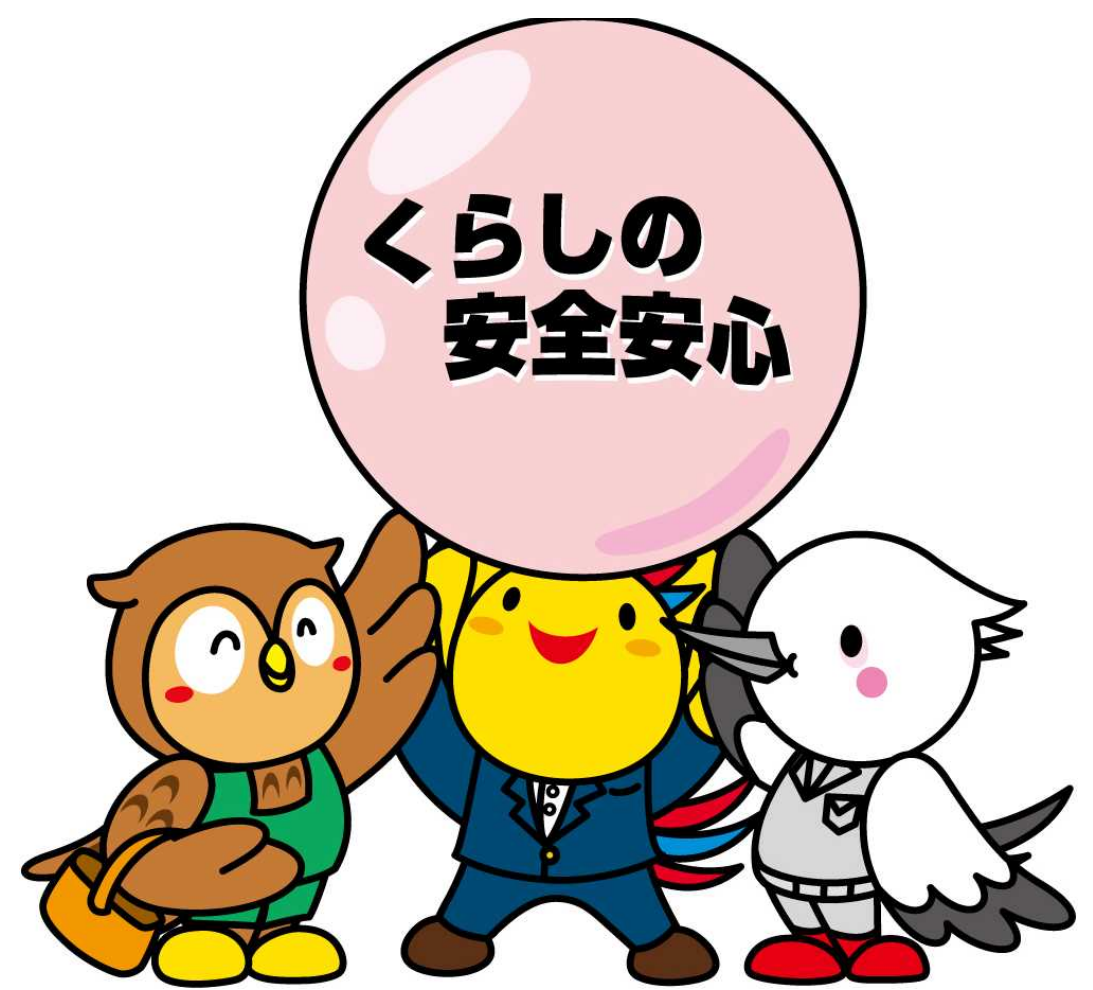

このマークは、消費者(ふくタン)、事業者(こうタン)、行政(はばタン)の信頼と協働 により、安全で安心なくらしを実現する兵庫県の消費者行政の理念を表しています。

# 2022年5月

兵庫県立消費生活総合センター

# オンライン消費生活相談の流れ

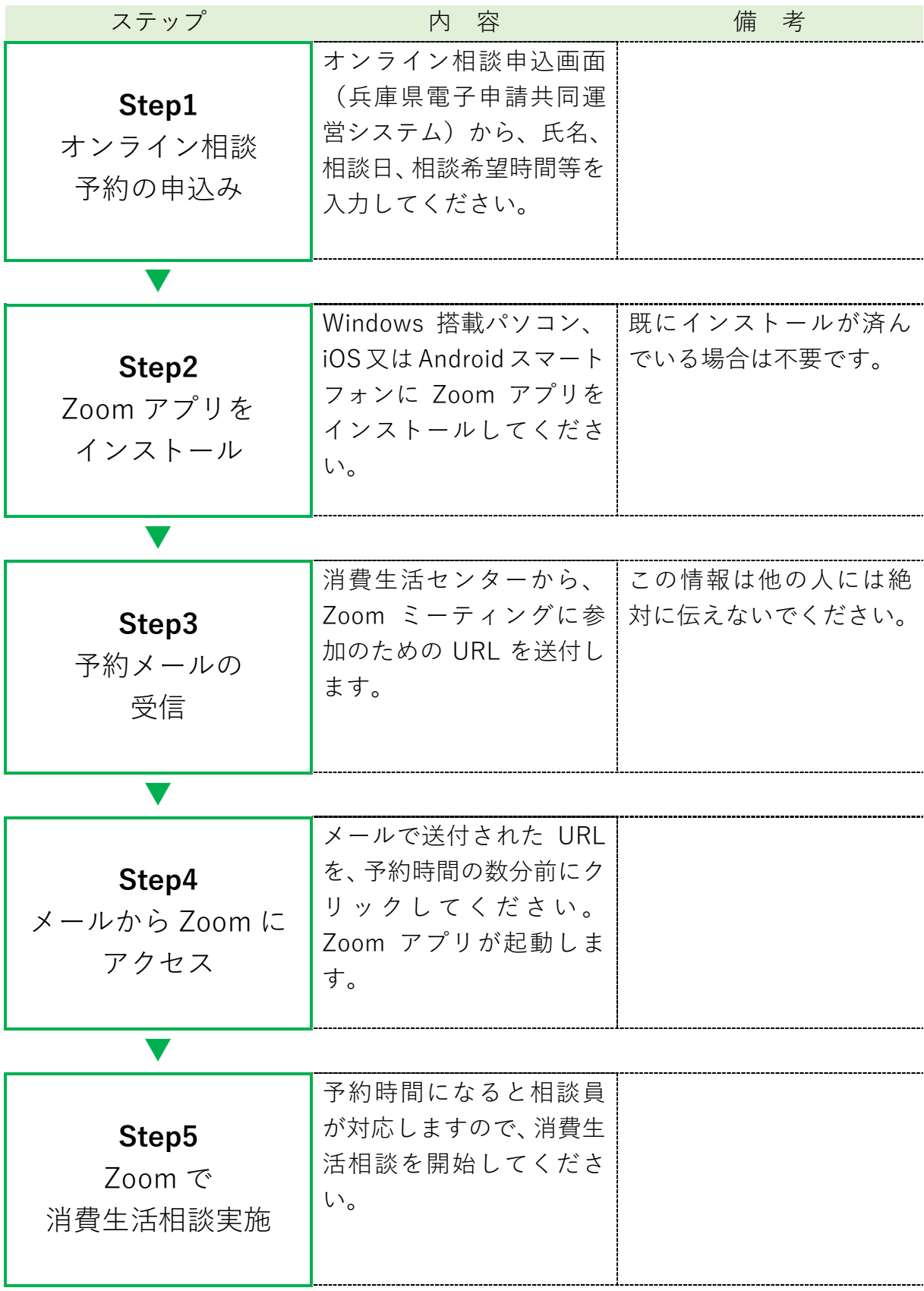

## Step1 オンライン相談予約の申込み

1.下記のアドレスから、「兵庫県電子申請共同運営システム」内の「オンライン消費 生活相談予約」の申請画面にアクセスしてください。

#### ●パソコン

https://www.e-hyogo.elg-front.jp/hyogo/uketsuke/form.do?id=1653008632919

#### ●スマートフォン

https:// www.e-hyogo.elg-front.jp/hyogo/uketsuke/form.do?id=1653008632919 ※ 携帯電話やスマートフォンのQRコード読み取り機能から予約画面にアクセスできます。

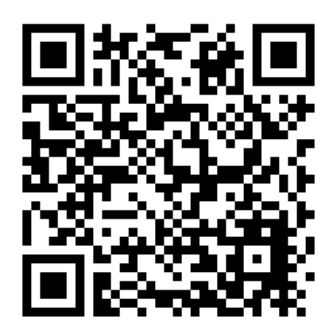

- 2.オンライン消費生活相談の予約画面から、氏名、住所(市町名)、電話番号、メー ルアドレス、相談日、相談時間等の必要事項を入力してください。
	- 注)申込みフォーム画面と下記のマニュアルとで、レイアウトデザインが異なっていますが、 入力に影響ありませんので、申込みフォーム画面に沿って入力してください。

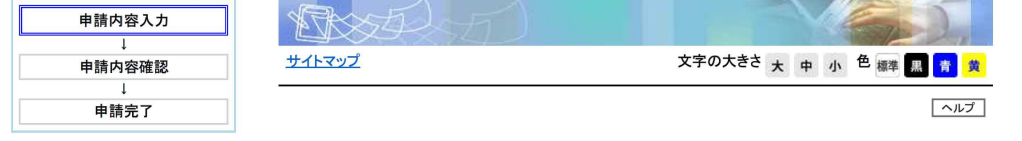

#### オンライン消費生活相談予約

#### 申請内容の入力 操作方法のご説明

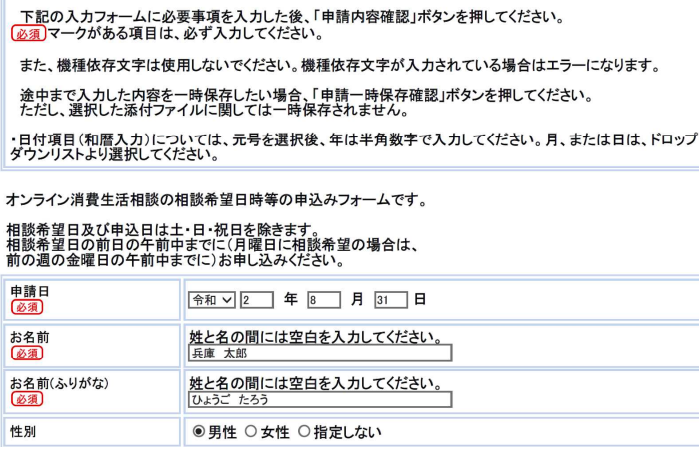

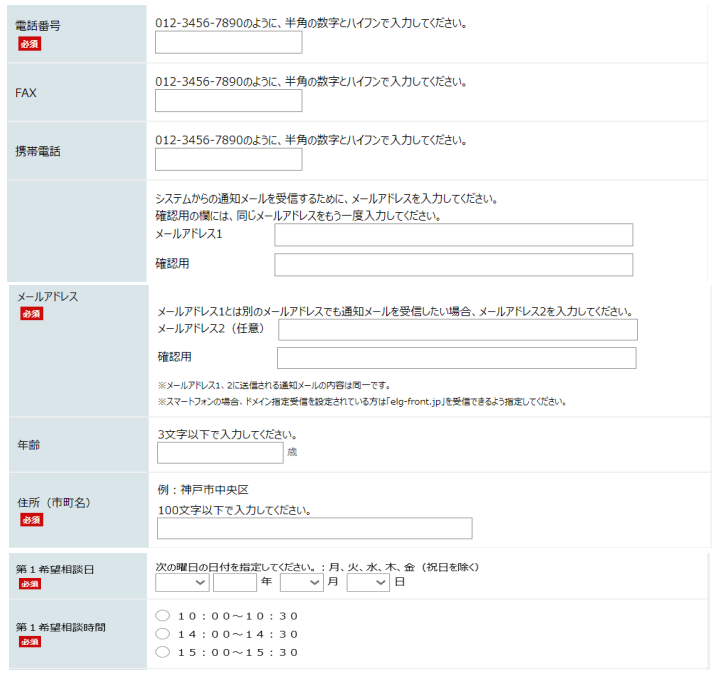

- (1)オンライン相談希望日及び申込日は平日に限ります。相談希望日の前日の午前 中までに(月曜日に相談を希望する場合は、前の週の金曜日の午前中までに) お申し込みください。
- (2)予約状況により、ご希望の日時がお取りできない場合があります。
- (3)対応する消費生活相談員の指名はできません。
- (4)相談希望時間は以下の3枠で実施します。 10:00~10:30 / 14:00~14:30 / 15:00~15:30 ※ 相談はお一人様一回につき 30 分間以内とします。
- 2. 入力後、「申請内容確認」をクリックします。

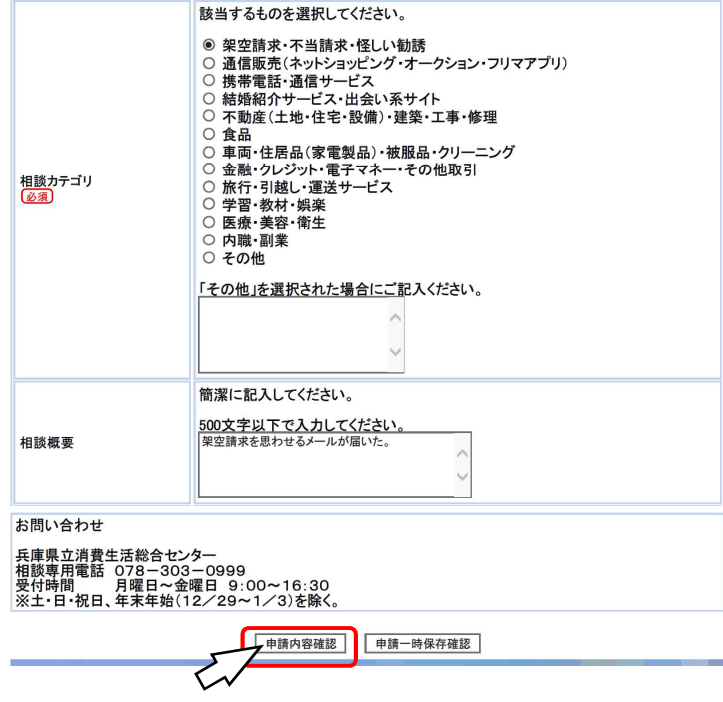

3.申請内容の確認画面が表示されますので、「申請する」をクリックします。

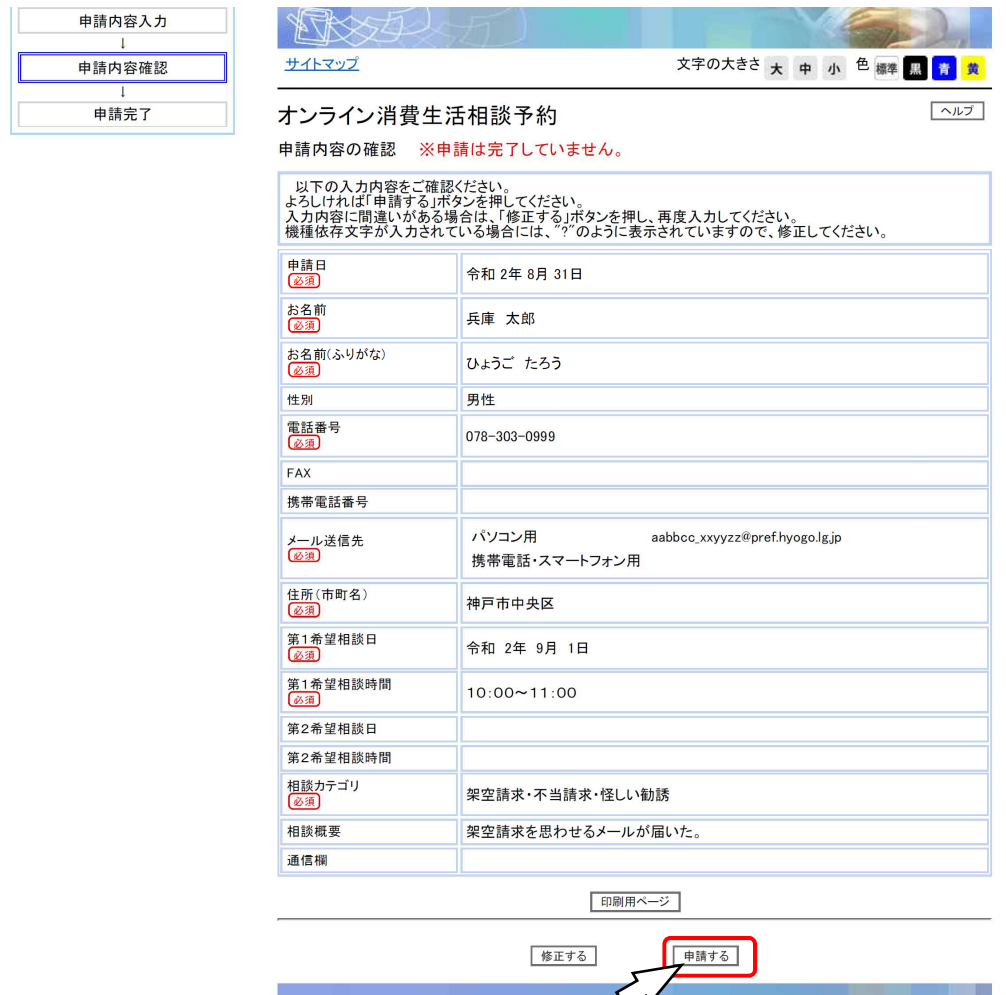

4.申請が完了しました。

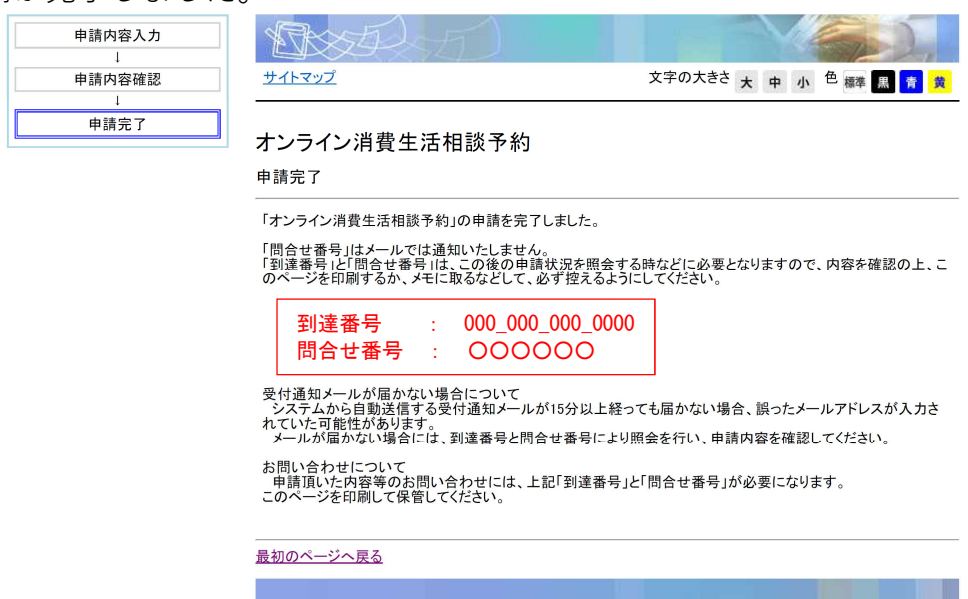

#### Step2 Zoom アプリをインストール

Zoom を初めて利用される方は以下の操作をお願いします。

### ■パソコンへのダウンロード・インストール

- 1. パソコンから Zoom の公式ホームページ URL (https://zoom.us/download) を 入力します。
- 2.「ミーティング用 Zoom クライアント」のダウンロードをクリックすると、クラ イアントアプリのインストーラーがダウンロードされます。

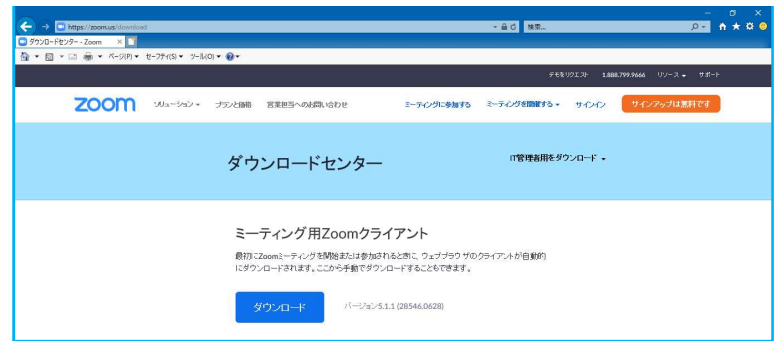

3.ダウンロードしたインストーラーを起動すると、インストールが始まります。 画面の指示に従って、インストールを行ってください。

■スマートフォンへのダウンロード・インストール

- 1.各 OS のアプリ提供プラットフォームを利用します。iPhone の場合は「App Store」、 Android スマートフォンの場合は「Google Play」です。
- 2.アプリを名前で検索します。検索欄に「zoom」と入力し、検索してください。 「ZOOM Cloud Meetings」が該当のアプリです。

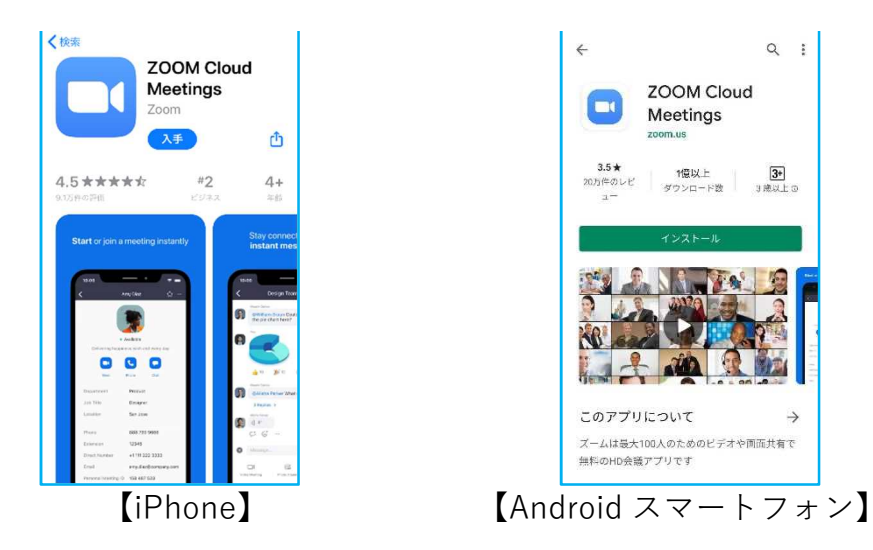

3.iPhone の場合は「入手」、Android スマートフォンの場合は「インストール」を タップするとダウンロードが始まります。 画面の指示に従って、インストールを行ってください。

#### Step3 事前案内メールの受信

「事前案内メール」にて、Zoom ミーティングに参加のための URL を送付します。 事前案内メールは、「兵庫県電子申請共同運営システム」で入力いただいたメールア ドレスに送信します。当日の予約状況により、ご希望の日時に予約が取れない場合も ありますので、ご了承ください。

メールは送信専用です。時間変更やキャンセルが生じた場合には、電話にてご連絡 をお願いします。

(事前案内メール例)

○○ 様 兵庫県立消費生活総合センター オンライン消費生活相談(仮)受付担当です。 以下の日時で、オンライン消費生活相談(仮)を承りました。 日時 : 20○○年○月○日 ○:○○~○:○○ 開始の5分前になりましたら。以下のリンクをクリックしてください。 Zoom ミーティングに参加する https://から始まるアドレス ミーティング ID:○○○ ○○○○ ○○○○ パスワード:○○○○○○ ※本メールは送信専用です。 本メールへの返信にてお問い合わせいただいてもご回答できませんので、 予めご了承くださいますようお願い申し上げます。 =========================== 兵庫県立消費生活総合センター 〒650-0046 神戸市中央区港島中町4丁目2 TEL 078-303-0999(相談専用電話) ホームページアドレス https://www.seiken.server-shared.com/ =================================

## Step4 事前案内メールから Zoom にアクセスする

相談予約時間の 5 分程前から、相談の準備をお願いします。

事前案内メール本文中のアドレス(http://から始まる URL)をクリック(スマート フォンの場合はタップ)すると、Zoom のアプリケーションが起動します。 画面の指示に従い、Zoom のミーティングができるように準備してください。

- (1)Web カメラ及びマイクが正常に使えるか、事前に確認してください。
- (2)「音声のみ」や「チャット機能のみ」での相談はお受けできません。
- (3)相談は無料ですが、インターネットに接続しての相談のため、通信費は自己負 担となります。

(携帯電話の契約プラン等によっては通信費が高額となる場合があります。)

- (4)対応する消費生活相談員の指名はできません。
- (5)オンライン消費生活相談の回答を流用・転載することは固くお断りします。

#### Step5 Zoom で消費生活相談実施

予約時間になりますと職員、相談員が対応しますので、消費生活相談を開始してく ださい。

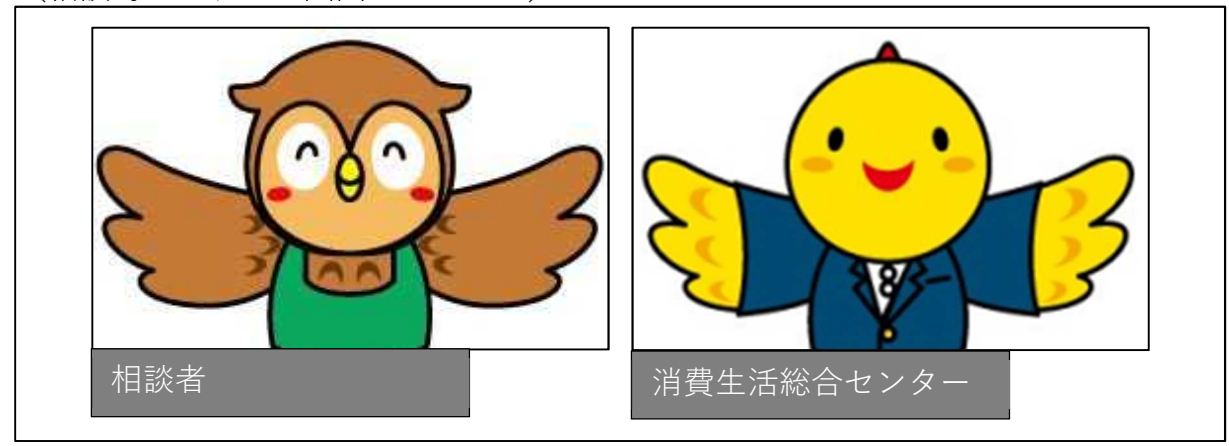

(相談時のパソコン画面のイメージ)

#### Step6 利用後アンケートについて

オンライン消費生活相談を利用された方へ、今後の相談業務実施の参考にさせてい ただくため、利用者アンケートにご協力ください。オンライン消費生活相談の実施後 に、メールにてアンケートのアドレスを送付いたします。

兵庫県立消費生活総合センターでは、県内在住・在勤・在学の消費者の方の、 消費生活に関する苦情・問合せ等を受け付け、情報の提供、助言、あっせん等 を行います。

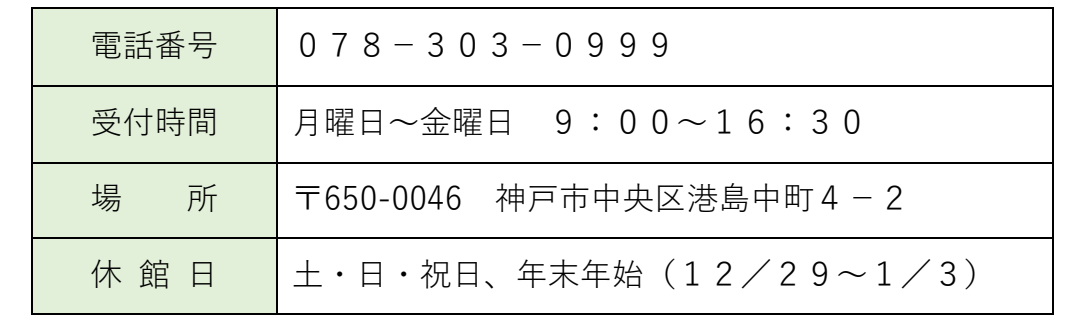